## Simulator Control

AeroShield™ MX280002A RF Drone [Detection and Tracking Software](https://dl-qa.cdn-anritsu.com/en-us/test-measurement/ohs/10450-00066B/MX280002A-AeroShield_Help/Intro.html#wwconnect_header) : [AeroShield Simulator Control](https://dl-qa.cdn-anritsu.com/en-us/test-measurement/ohs/10450-00066B/MX280002A-AeroShield_Help/chap-6-Vision_Simulator_Control.07.01.html#wwconnect_header) : Simulator **Control** 

## **Simulator Control**

The AeroShield API software Simulator Control program provides a GUI application for controlling multiple instances of the AeroShield API software probe simulators.

## **AeroShield API Software Simulator GUI**

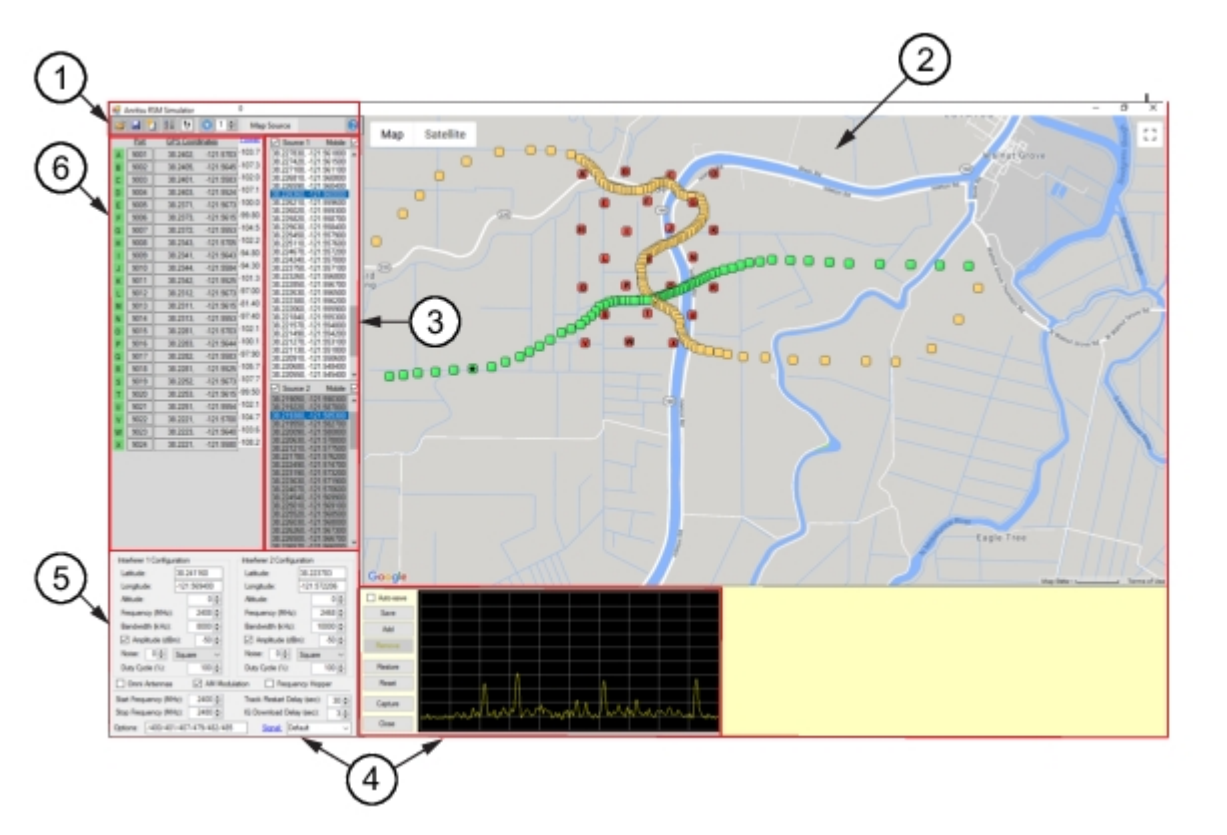

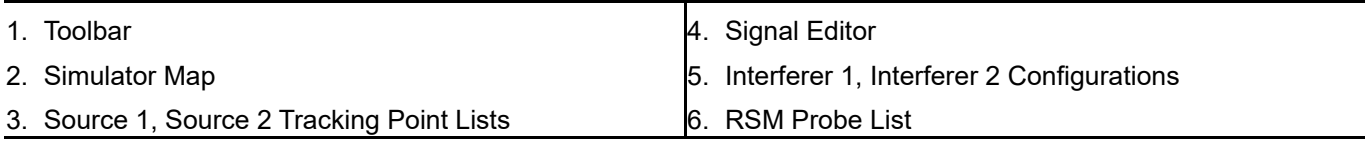

**Toolbar** Provides the Simulator program user tools.

**[Simu](https://dl-qa.cdn-anritsu.com/en-us/test-measurement/ohs/10450-00066B/MX280002A-AeroShield_Help/chap-6-Vision_Simulator_Control.07.06.html#wwconnect_header)lator Map** Provides the visual map display of the Google Map or the User chosen map.

**Source 1, Source 2 Tracking Point Lists** Displays the Source 1 and Source 2 coordinate locations. Click a coordinate p[air from the sour](https://dl-qa.cdn-anritsu.com/en-us/test-measurement/ohs/10450-00066B/MX280002A-AeroShield_Help/chap-6-Vision_Simulator_Control.07.11.html#wwconnect_header)ce list puts a marker on the flight pattern segment where the source is positioned on the map.

**Signal Editor** Click the Signal link to open the Signal Editor menu.

**[Interferer Con](https://dl-qa.cdn-anritsu.com/en-us/test-measurement/ohs/10450-00066B/MX280002A-AeroShield_Help/chap-6-Vision_Simulator_Control.07.10.html#wwconnect_header)figuration** Displays Source 1 and Source 2 parameters and configuration.

**RSM Probe List** A list of a Maximum 24 probes. Each probe displays the RSM probe coordinates.

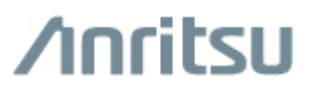

**[Anritsu Company](http://www.anritsu.com/)** 1-800-ANRITSU 10450-00066, Rev. B